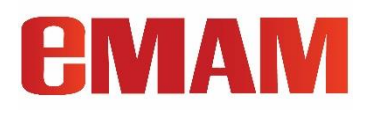

# Release Notes

# eMAM Version 5.3

Sept 2021

Notice

The content in this document represents the current view of EMAM, Inc. as of the date of publication. As EMAM responds continually to the changing market conditions, this document should not be interpreted as a commitment on the part of EMAM. EMAM, Inc. cannot guarantee the accuracy of any information presented after the date of publication.

EMAM is a US registered trademark of Empress Media Asset Management and is used by permission. eMAM logos are US registered trademarks of EMAM, Inc.

Information in this document is subject to change without notice.

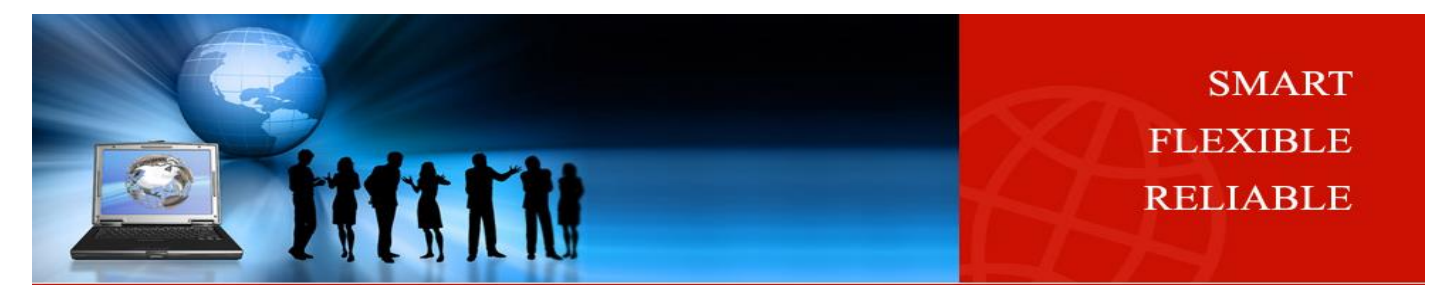

# **EMAM**

# <span id="page-1-0"></span>**Table of Contents**

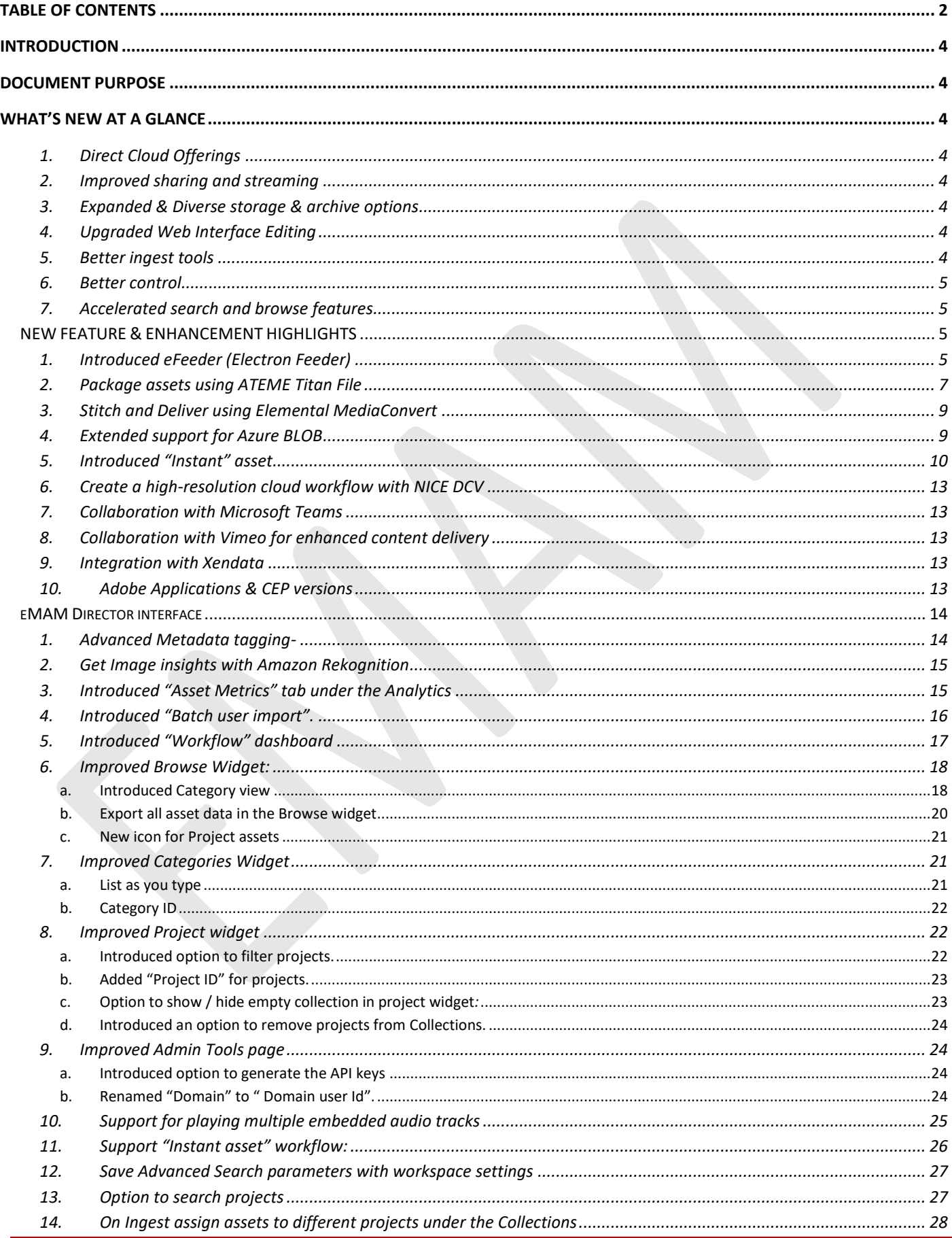

# **EMAM**

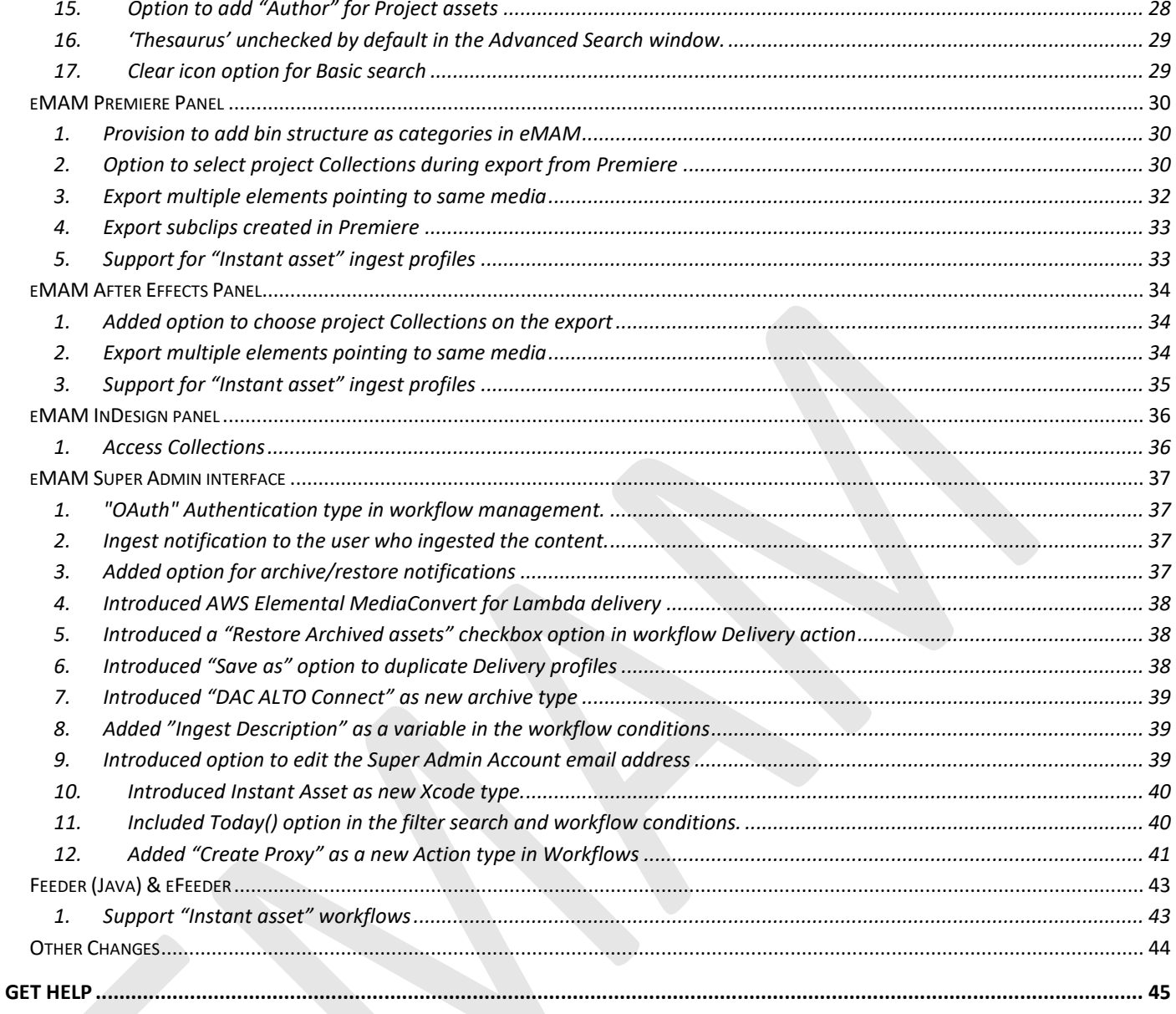

# **PMAM**

# <span id="page-3-0"></span>**Introduction**

eMAM™ is a powerful media asset management platform that provides users an intuitive web interface to collaboratively produce, share, and deliver video and other media. EMAM, Inc. hastaken a ground-breaking approach to create a flexible, feature-rich, and modular digital asset management platform. Artists and designers use integrated tools inside Adobe Creative Cloud and Apple Final Cut systems. With built-in tools and over 80 technology partners, eMAM manages native resolution files and integrated workflow processes needed by leading organizations worldwide, since 2006, in local, cloud, and hybrid environments. Our continued endeavor is to give our customers a feature rich and a stable product. EMAM, Inc. has always been in the forefront to adapt and adopt to cutting edge technologies and provide our customers with the best in breed integrations to meet their ever-evolving media workflow needs. EMAM, Inc. continues to strengthen its core eMAM product line to manage digital workflow processes for its customers and is committed to provide its customers best in class technology workflow solutions with seamless user experience.

EMAM, Inc. is delighted to roll out its latest eMAM version 5.3 enriched with some exciting new additions like eFeeder, packaged asset delivery using ATEME TITAN, stitch & deliver using Elemental MediaConvert, instant asset, improved editing tools like Adobe panels, Apple FCP extension, improved options in Admin Tools page, Browse, Category & Project widget, improved search, instant asset, additional storage and archive options, better control with Workflow dashboard, batch user import, asset metrics, , signed URLs, encryption and so on.

## <span id="page-3-1"></span>**Document Purpose**

The purpose of this document is to share our new features and enhancements that's released in eMAM version 5.3. This document explores the new features, enhancements or improvements applied in the eMAM 5.3 version to provide end users with some engaging experiences. For details on the bugs fixed with this release, you can refer Bug Fixes eMAM 5.3 doc.

# <span id="page-3-2"></span>**What's New at a Glance**

- <span id="page-3-3"></span>1. **Direct Cloud Offerings**: eMAM Cloud available from [AWS Marketplace](https://aws.amazon.com/marketplace/seller-profile?id=4a036cc3-070b-4e5c-95d5-f7389bedba05) and [Alibaba Cloud Marketplace](https://marketplace.alibabacloud.com/products/56712002/EMAM_Cloud_Service-sgcmgj00024898.html?innerSource=search) and [emamcloud.com](https://emamcloud.com/the-hi-res-cloud-workflow/) as [SaaS](https://vimeo.com/422860187) and [PaaS](https://vimeo.com/544567625) (*Cloud Formation Template*). eMAM now supports multi-server CFT deployments. AWS CloudFormation is an easy way to model a collection of related AWS and third-party resources, provision them quickly and consistently, enabling configuration compliance and faster troubleshooting.
- <span id="page-3-4"></span>2. **Improved sharing and streaming**: eMAM now offers additional streaming options with Wowza integration, proxy streaming and advanced sharing options like link & download external media, new sharing theme, stitch & deliver sequences, element choice and packaging assets with Ateme, Vimeo delivery and AWS MediaConvert for lambda delivery.
- <span id="page-3-5"></span>3. **Expanded & Diverse storage & archive options**: eMAM now has expanded its storage & archive options with [Qumulo](https://emamsolutions.com/TechnicalDocs/Qumulo-EMAM-solution-brief.pdf) and Storage DNA integration, direct delivery to S3 with file acceleration, archiving with Xendata, transfer between AWS Glacier and Deep Archive, mezzanine purging, Azure Blob archive/restore, DAC Alto archive.
- <span id="page-3-6"></span>4. **Upgraded Web Interface Editing**: eMAM now offers improved editing workflows with Adobe panels, cloud/remote editing with AWS[, Lucid Link,](https://vimeo.com/445309280) NICE, and Teradici[, sequence stitching & delivery](https://vimeo.com/557563126)**,** import bin structures as categories form NLEs, project collections etc.
- <span id="page-3-7"></span>5. **Better ingest tools**: eMAM supports [live multicamera ingest, edit while capture](https://vimeo.com/429703096)**,** new electron feeder app, placeholder assets, Epiphan SRT.

# **AMAM**

- <span id="page-4-0"></span>6. **Better control**: eMAM now offers better control with options like add and deliver associated files, admin-enabled workflow monitoring, scheduling metadata, notifications for archive & lambda delivery, updated Zapier integration, signed URLs, encryption, improved automation tools, OKTA, OAuth & Azure AD authentication, project collections, asset metrics, custom metadata for markers and subclips, Slack and Team.
- <span id="page-4-1"></span>7. **Accelerated search and browse features**: eMAM offers improved search with thesaurus, learning tool for *Azure Computer Vision Faces* AI, image insights with *Amazon Recognition*[, Shutterstock library management,](https://vimeo.com/465833206) multitrack audios.

# <span id="page-4-2"></span>NEW FEATURE & ENHANCEMENT HIGHLIGHTS

## <span id="page-4-3"></span>1. **Introduced eFeeder (Electron Feeder)**

**eFeeder** is a desktop application built using **electron** framework for *Windows* and *Mac* machines. It allows secure ingest, categorization, and tagging of assets into the eMAM system. . This native eFeeder enables you to upload files from your PC to any ingest location. With no restrictions on the file number and size, users can either drag & drop and upload the content or use the eFeeder buttons to add a set of files/folders for ingest. This eFeeder application supports direct S3, HTTP, FTP, SMB/CIFS/NFS and UDP upload. It also has a built-in dashboard to monitor the real-time progress of uploads and an option to resubmit the failed entries. The eFeeder has several other useful features, such as simultaneous bulk upload, folder upload, metadata insertion, tagging, and assigning the contents to appropriate categories or projects etc. Users can tag content and specify folder and category locations. In the *Settings* option, you have option to enable/disable progress bar during upload.

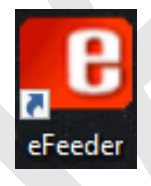

eFeeder can be easily installed on *Windows* or *Mac* machines from *eMAM Director>My Account>Apps* page.

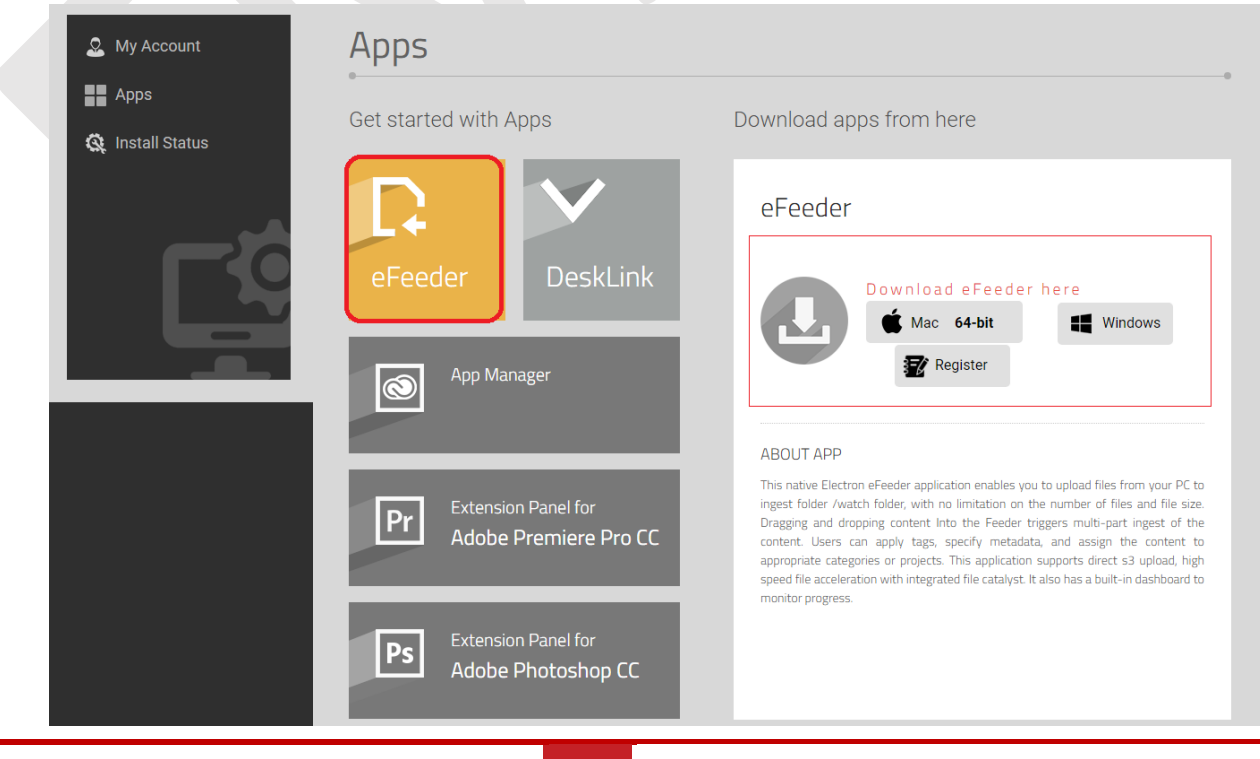

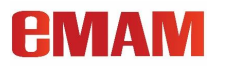

Once installed, eFeeder app can be registered to point to different eMAM systems. eFeeder app opens up (*as shown below*).

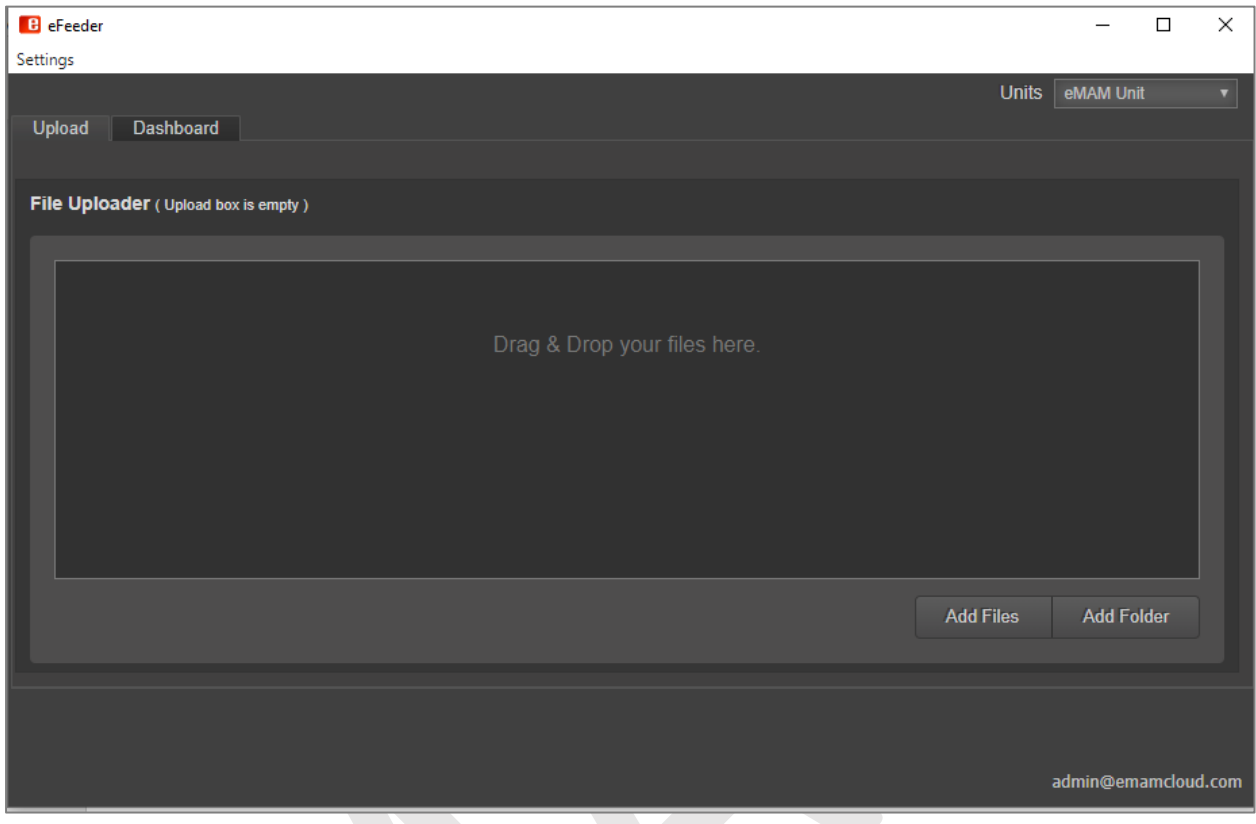

eFeeder has two tabs:

a. **Upload**: Under *Upload* tab, you have options to add files/folders and upload them to the eMAM system.

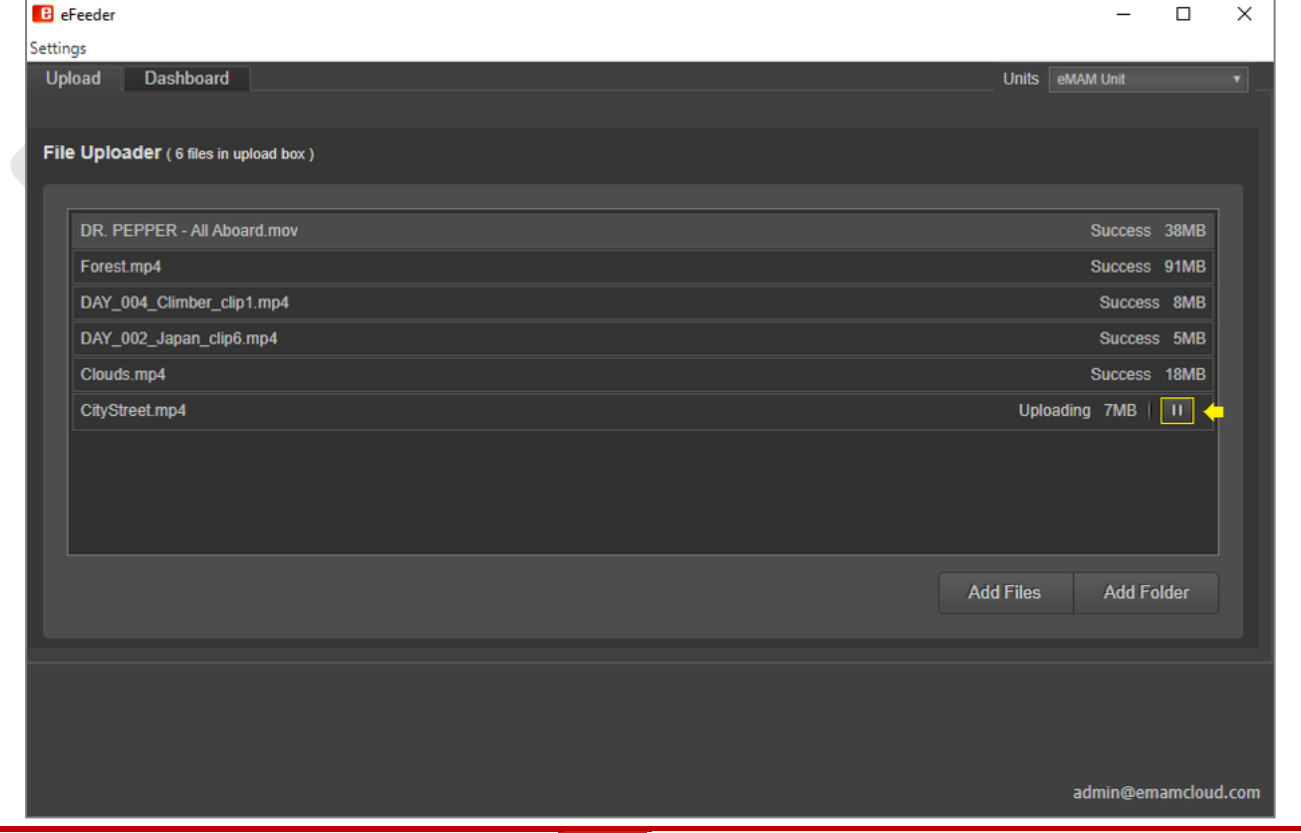

#### eMAM 5.3 RELEASE NOTES

# **PMAM**

b. **Dashboard**: Under *Dashboard* tab, you can monitor the real time progress of all the uploads in the Ingest queue. Similarly, progress of all the jobs submitted for delivery, archive, cloud & purge can be viewed in the respective tabs.

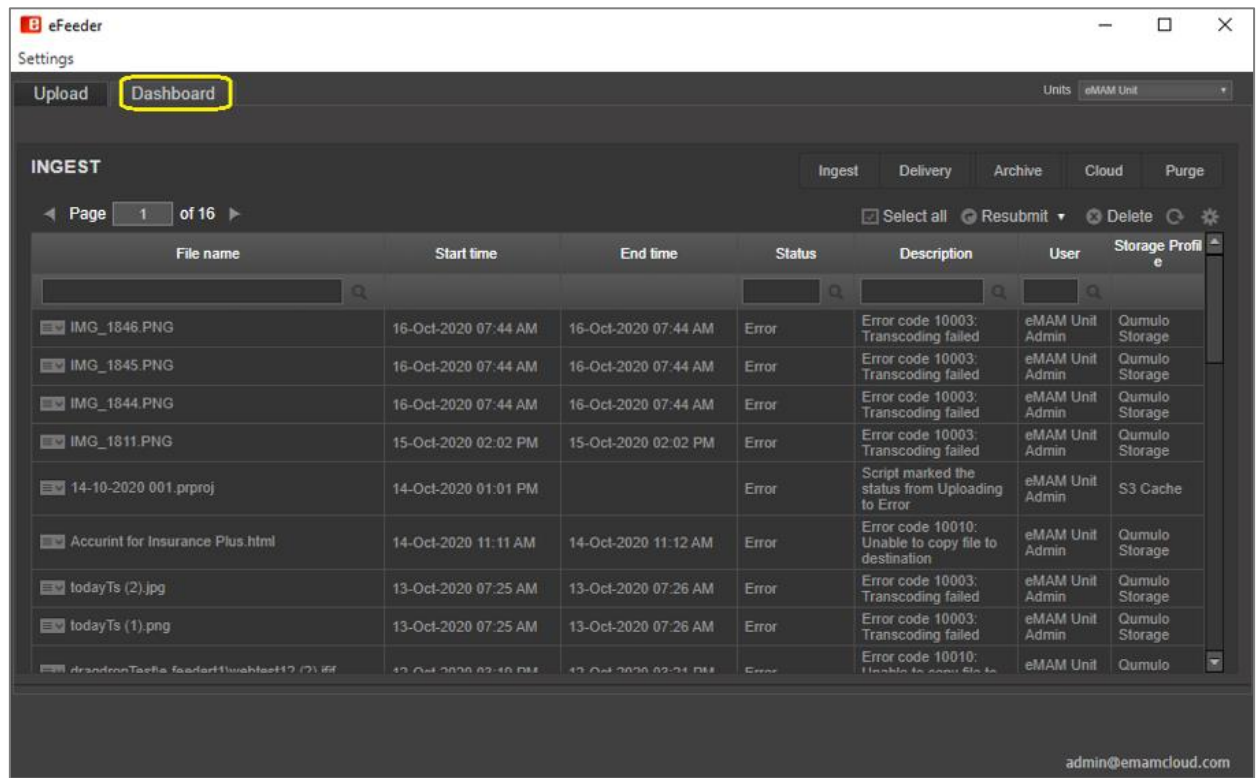

## <span id="page-6-0"></span>2. **Package assets using ATEME Titan File**

EMAM is now integrated with **ATEME Titan** file transcoder for ingest and delivery workflows. ATEME delivery profiles support stitch and deliver workflows, i.e., assets can be packaged together (*video, audio, other files*) and can be delivered as one package to the defined locations. This packaging or stitching is based on the job presets configured at the delivery profile level. Different delivery profiles can be configured using different job presets.

a. Users can initiate stitch and delivery of assets only from the *Category* widget.

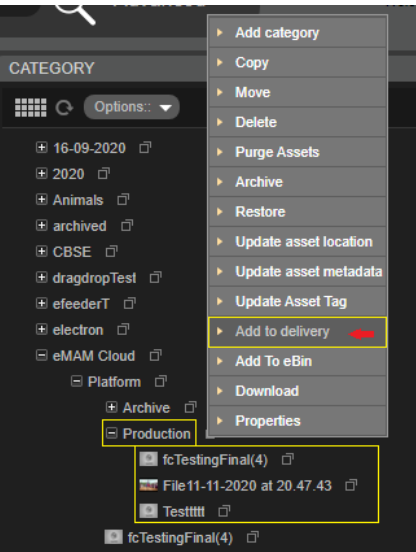

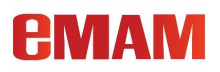

b. You will be then prompted to choose a delivery profile (pre-configured) as shown below.

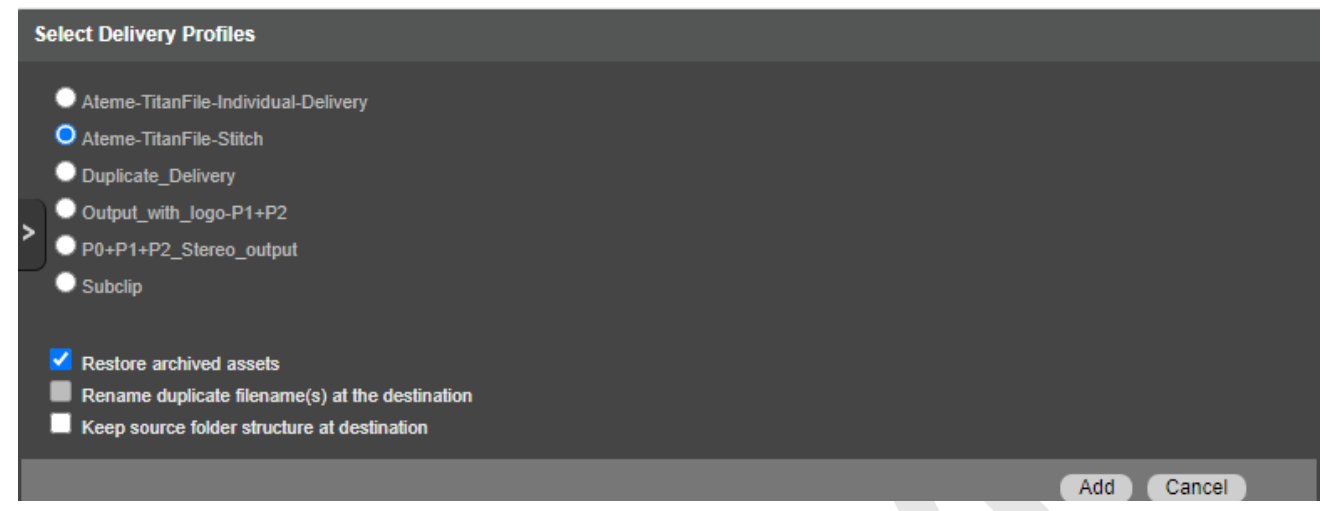

c. Select the pre-configured *ATEME Stitch* delivery profile. Note: *In the ATEME delivery profile, you need to "enable stitch" checkbox & add job presets to stitch all the assets submitted for delivery*.

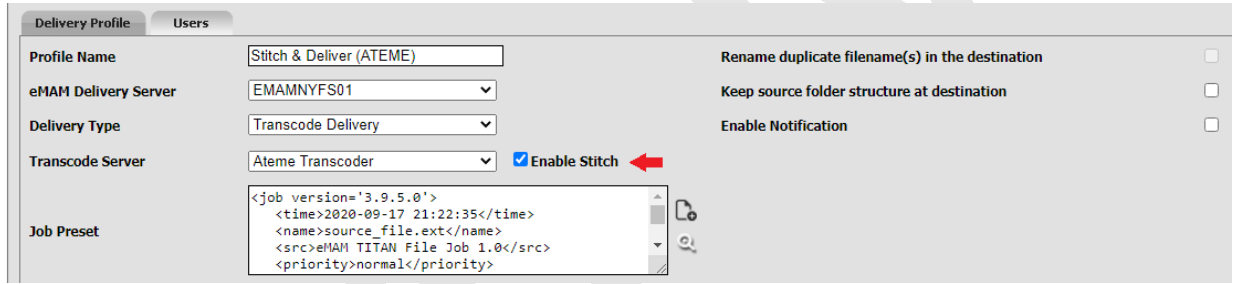

d. A validation window (*as shown below*) is displayed. Based on the preset xml attached to the ATEME profile, eMAM will validate the files chosen for delivery. Users can use this window to correct the xml segments before submitting the job for final stitch delivery.

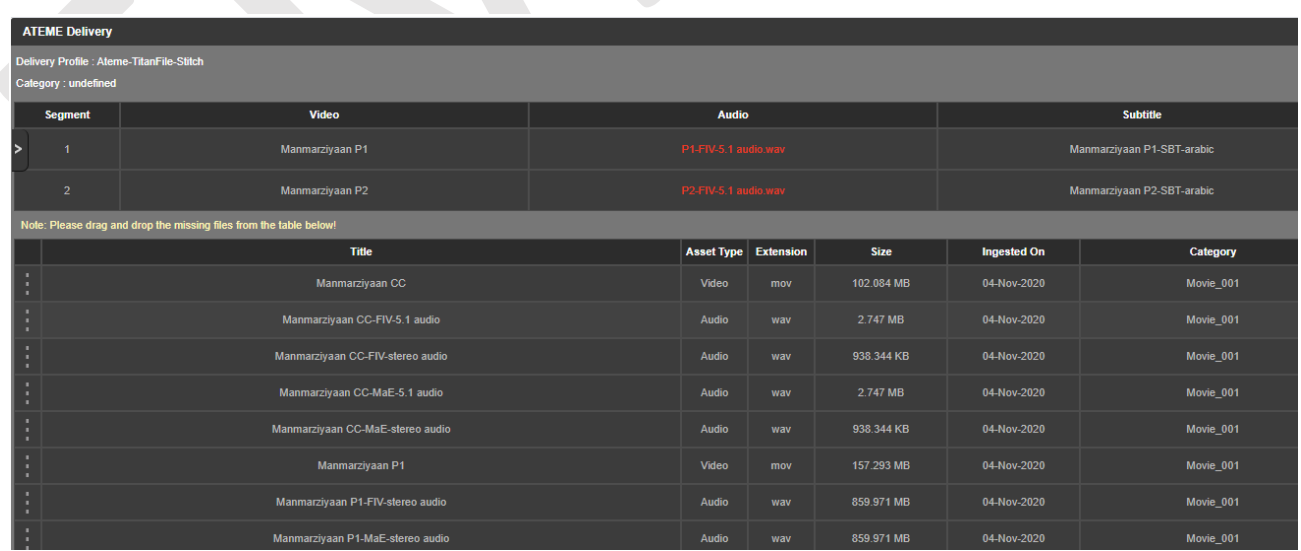

e. If the selected files fail the validation (*missing files or naming standards not matching*), the missing file gets highlighted in red. Either you just need to choose the right files (listed below) and drag and drop it to the

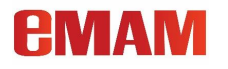

highlighted area or cancel this window and go back and drag and drop the missing files to the selected category and then retry the delivery process.

- f. Click *Ok* to queue these files for delivery. Delivery dashboard can be used to monitor the progress of the stitch operation.
- <span id="page-8-0"></span>3. **Stitch and Deliver using Elemental MediaConvert:** In addition to FFMPEG, eMAM now also supports stitch and deliver using Elemental Media Convert transcoder. Now you can stitch sequences and deliver from the Timeline widget using Elemental MediaConvert.

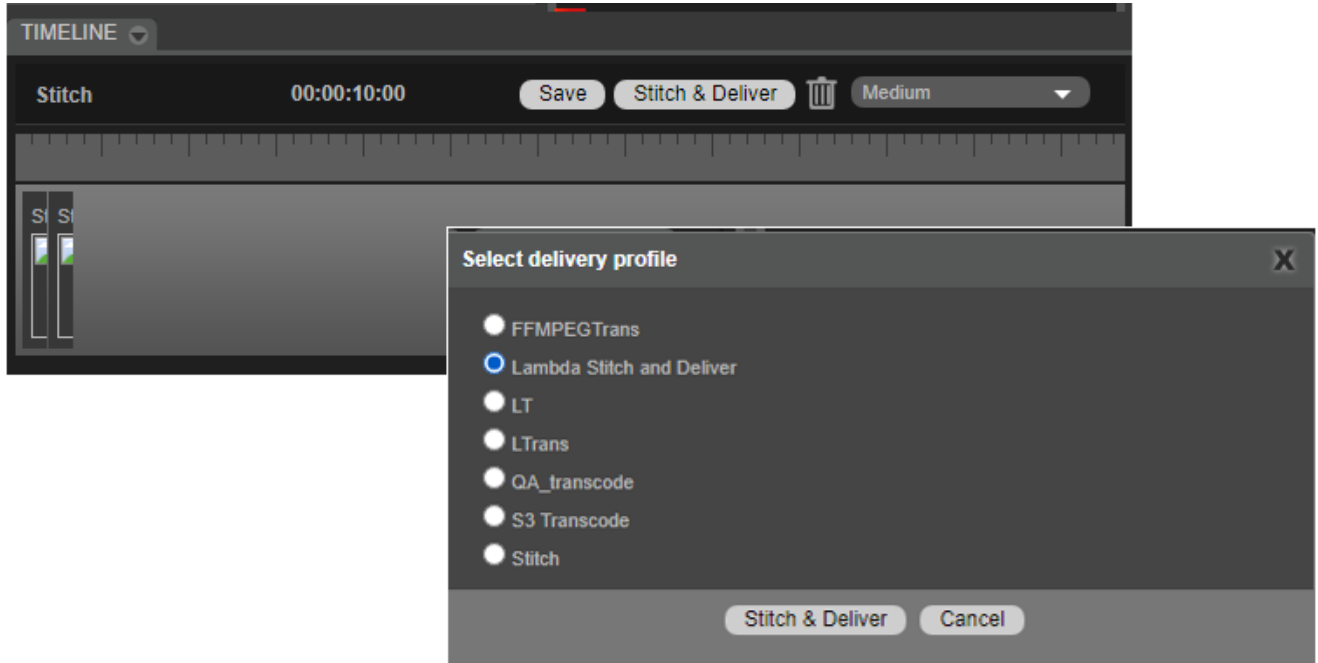

<span id="page-8-1"></span>4. **Extended support for Azure BLOB "Archive" tier.** Along with Hot & Cool tiers, eMAM now supports archive/restore from "Archive" tier of Azure BLOB storage.

**Archive tier** - Optimized for storing data that is rarely accessed and stored for at least 180 days with flexible latency requirements, on the order of hours. Assets restored from Azure Blob Storage "Archive tier" will have below options:

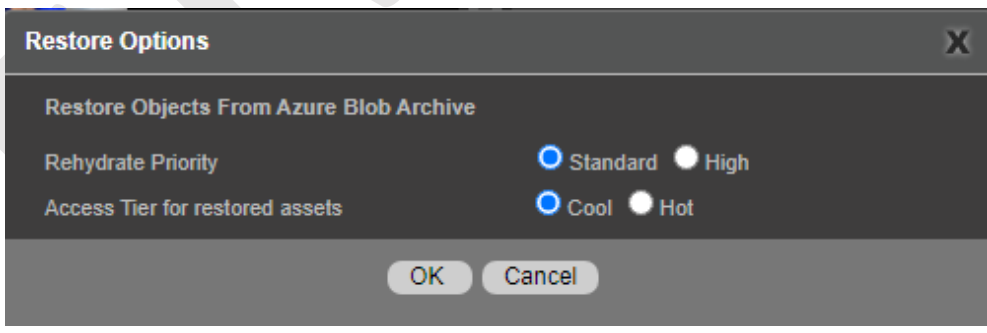

- Rehydrate priority: Choose any of the below:
	- a. **Standard priority**: The rehydration request will be processed in the order it was received and may take up to 15 hours.
	- b. **High priority**: The rehydration request will be prioritized over Standard requests and may finish in under 1 hour for objects under ten GB in size.

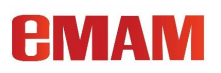

- Access Tier for restored assets: Choose any of the below:
	- a. **Hot** Optimized for storing data that is accessed frequently.
	- b. **Cool** Optimized for storing data that is infrequently accessed and stored for at least 30 days.

#### <span id="page-9-0"></span>5. **Introduced "Instant" asset**

eMAM has introduced a new concept called "Instant" asset which means the assets will be instantly available to the users after ingest. Unlike before where assets were only available to the users in the UI/Browse widget only after the metadata extraction and proxy generation processes were complete, now the assets ingested to eMAM using "*Instant asset*" ingest profile will be available in the Browse widget (*without proxy*) as soon you hit *Upload* button. This original asset (without preview) in the UI can be downloaded, delivered and imported to Premiere and After Effects panels for editing.

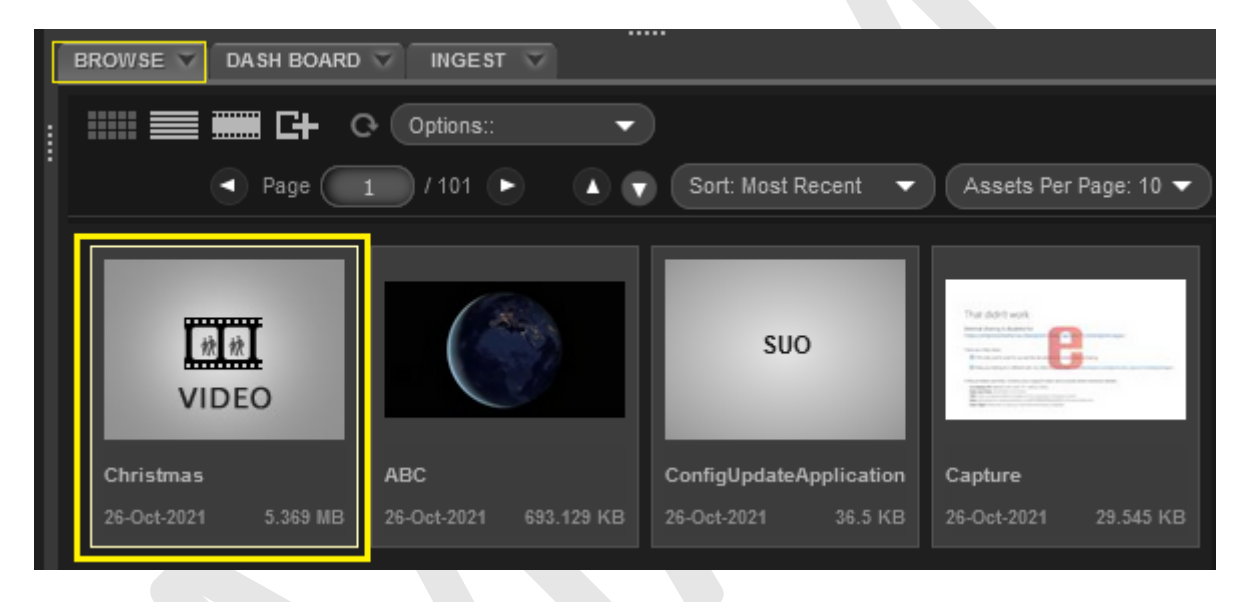

Note: *For instant assets, proxies are not generated on ingest. Instead, they can be created with custom workflows like "create proxy" workflows.*

The instant asset workflow includes:

1. The asset is ingested to eMAM via eFeeder, Web Uploader/ panels using *Instant ingest profile*.

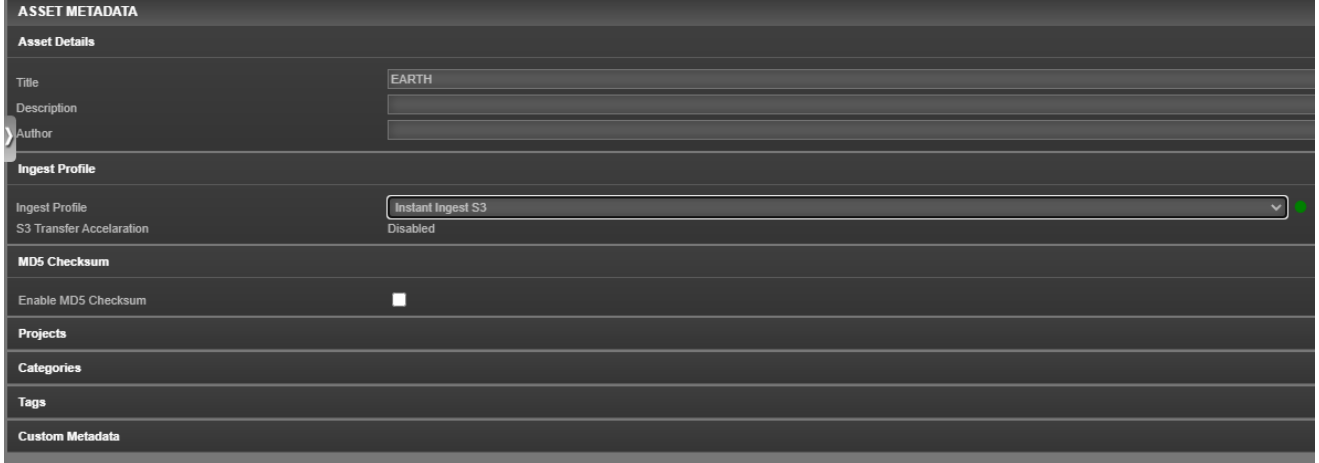

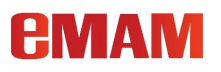

2. The moment "Upload" button is clicked, a placeholder gets created in the Browse widget for the asset which will have associated custom metadata tags.

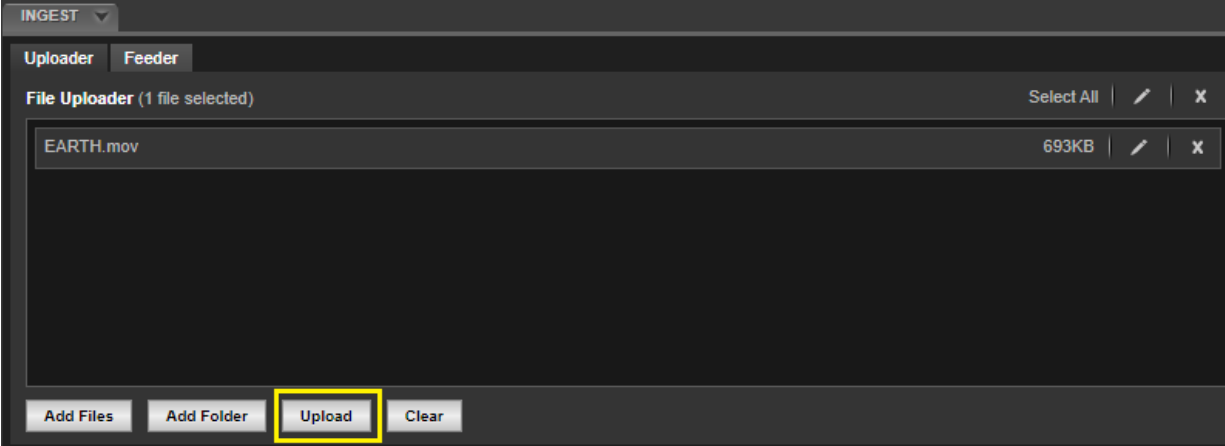

- 3. Based on the storage location of the ingested asset, following happens:
	- a. Local assets are uploaded to the eMAM original folder.
	- b. Cloud enabled assets are uploaded to S3 buckets.
- 4. As soon as the upload is complete, "Added status" is displayed in the dashboard widget.

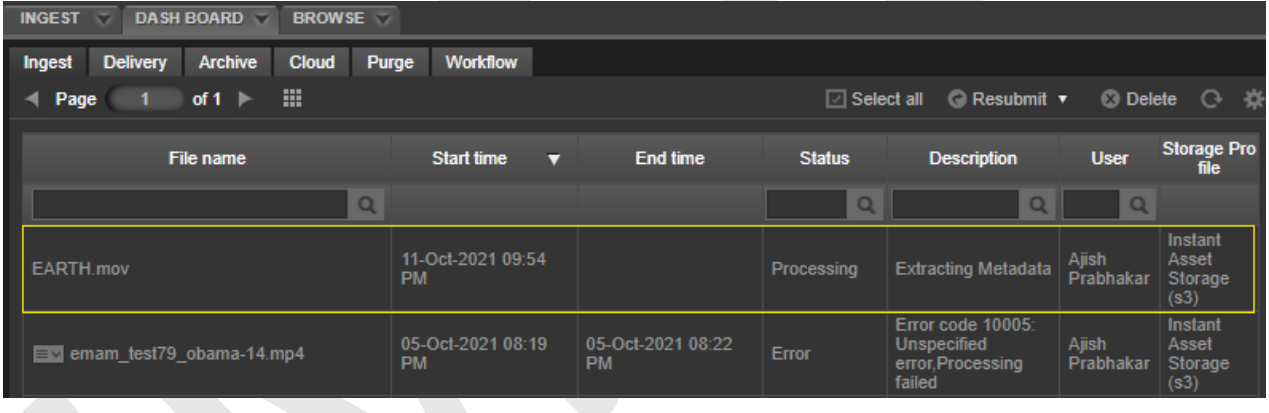

5. The original media gets added to the placeholder which can be downloaded & delivered as required.

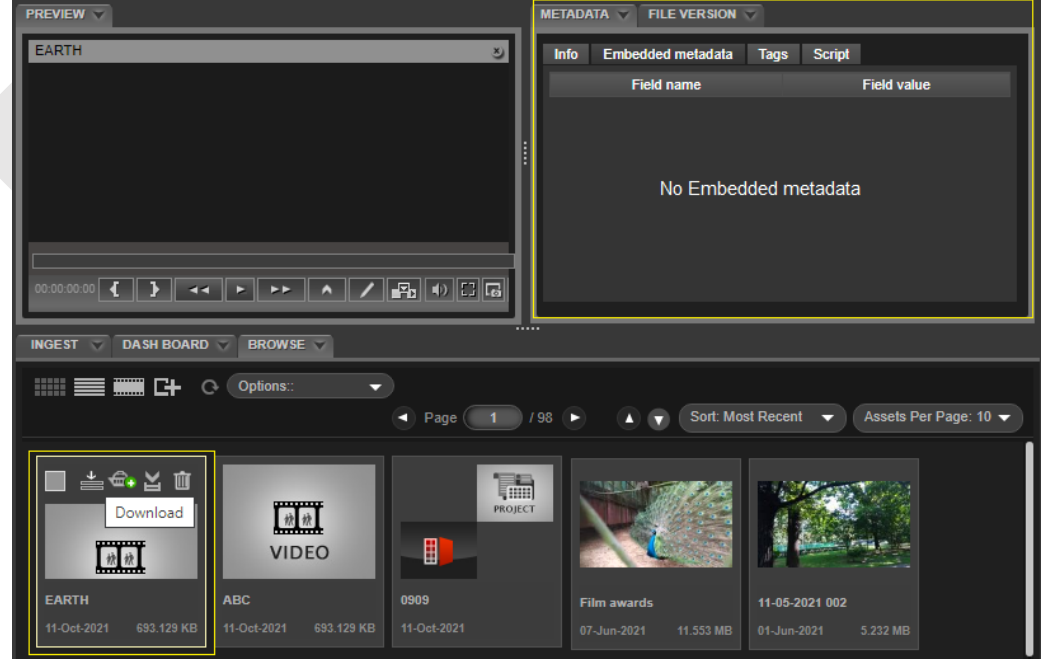

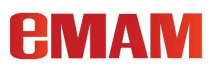

- 6. Metadata extraction:
	- a. S3 assets: The ingest manager generates signed URL for assets in S3
	- b. The ingest manager extracts embedded metadata.

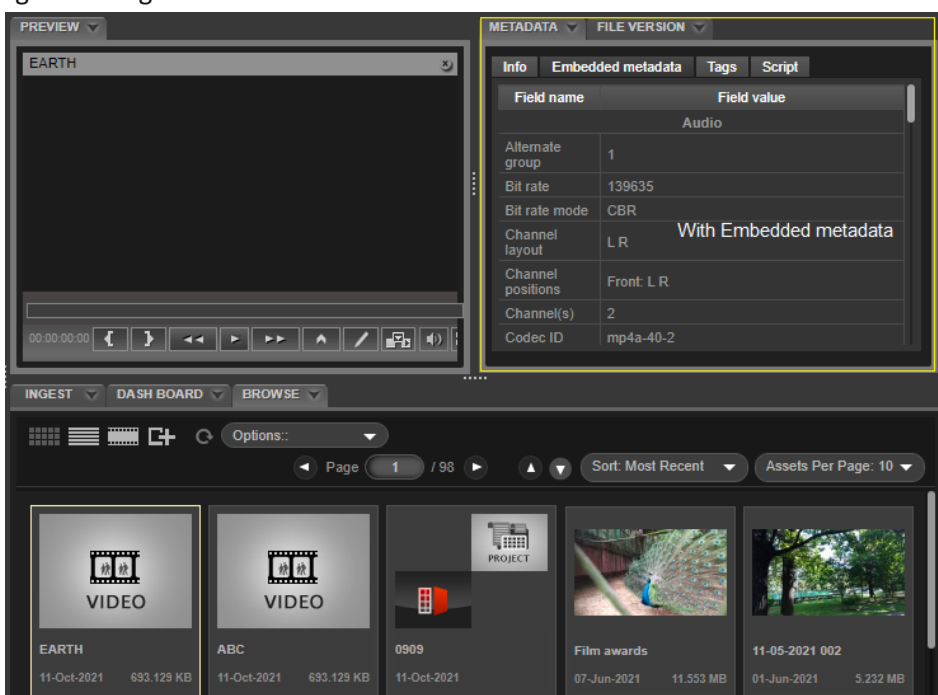

7. The Ingest manager marks the status as *Completed*.

High level workflow diagram of *instant asset* is displayed below.

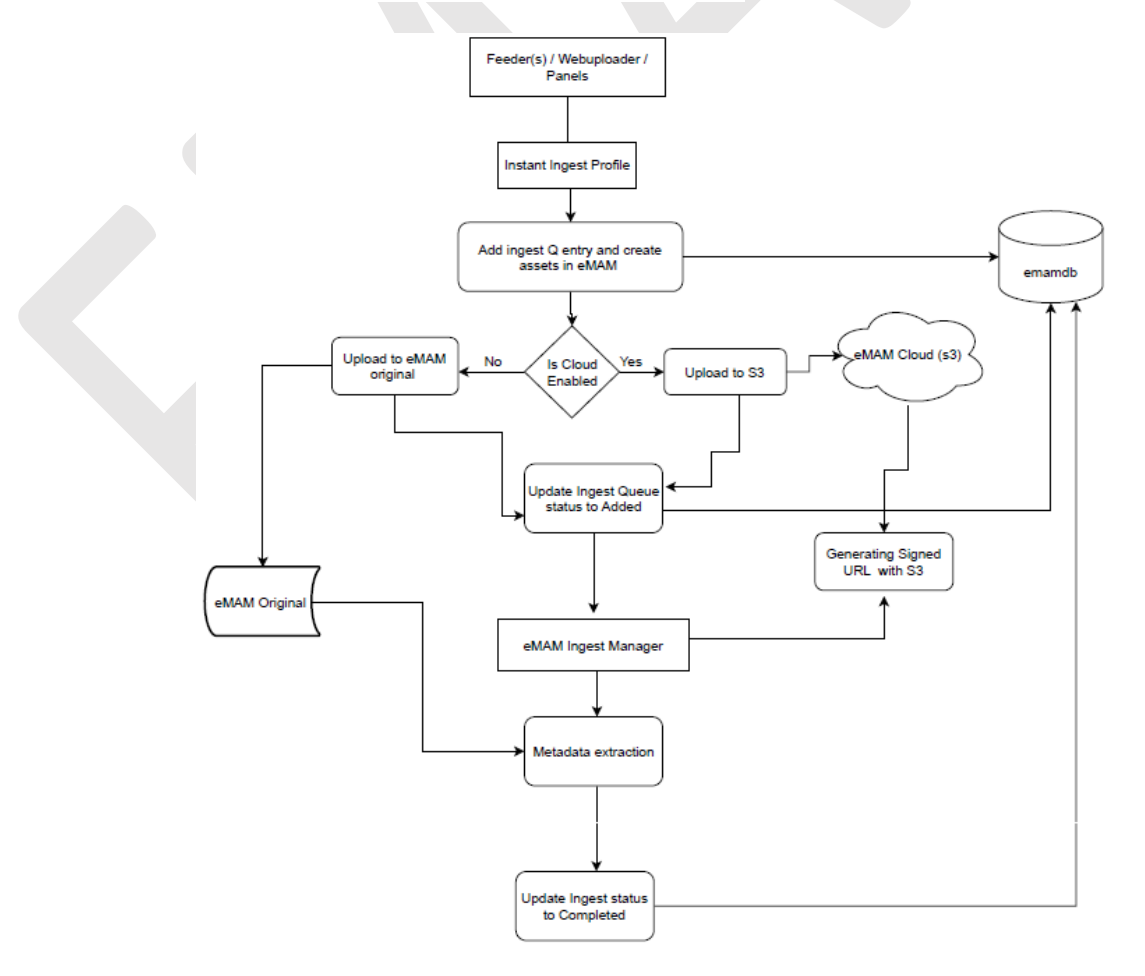

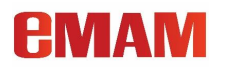

### <span id="page-12-0"></span>6. **Create a high-resolution cloud workflow with NICE DCV**

eMAM integrates with NICE DCV to create a high-resolution cloud workflow, optimized for under-powered CPUs. NICE DCV is a high-performance remote display protocol, providing customers with a secure way to deliver remote desktops and application streaming from any cloud or data center to any device, over varying network conditions. With NICE DCV and Amazon EC2, customers can run compute-intensive applications remotely on EC2 instances, and stream their user interface to simpler client machines, eliminating the need for local expensive dedicated workstations.

Prepare and manage media in eMAM, perform proxy edits in Adobe Premiere and After Effects and finish the higher-end editing of original media in NICE's DCV in the cloud. **[Click Here](https://emamcloud.com/the-hi-res-cloud-workflow/)** to know more about NICE DCV Hi-Res Cloud Workflow

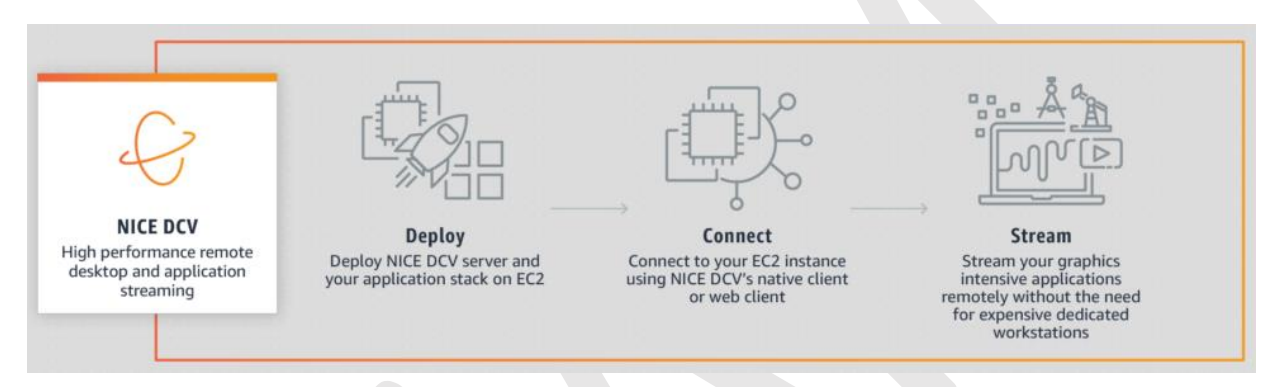

#### <span id="page-12-1"></span>7. **Collaboration with Microsoft Teams**

eMAM and Microsoft Teams have combined to form an accelerated review and approval workflow. Now you can notify your team in Microsoft Teams of completed work, directly from eMAM. **[Click here](https://vimeo.com/561361208)** to know more.

#### <span id="page-12-2"></span>8. **Collaboration with Vimeo for enhanced content delivery**

eMAM and Vimeo have teamed up to provide a comprehensive media production solution. From craft editing to worldwide collaboration, this workflow is equipped to handle the modern media landscape. **[Click here](https://vimeo.com/500991160)** to know more.

#### <span id="page-12-3"></span>9. **Integration with Xendata**

eMAM has revamped its integration with Xendata to provide a streamlined LTO archiving solution. Replicate entire LTO cartridges locally and in the cloud, all managed by eMAM's software. **[Click Here](https://emamsolutions.com/TechnicalDocs/Xendata_eMAM_Streamlined_Solution.pdf)** to know more.

#### <span id="page-12-4"></span>10. **Adobe Applications & CEP versions**

Latest Adobe applications (2021) now use **Common Extensibility Platform (CEP) 11**. In order to support this version, the existing eMAM customers using Adobe Premiere Pro 2021 & Adobe After Effects 2021 need to upgrade their eMAM system to minimum version 5.2.18. You can open the Adobe Creative Cloud application and uninstall CEP 10 versions of Adobe Premiere and Adobe After Effects, if exist. During eMAM panel installation, eMAM App Manager will automatically detect the Adobe Application version and download appropriate CEP 10 or CEP 11 .zxp files. Note: *Keeping both the 2020 and 2021 versions of adobe products in the same machine can lead to unforeseen problems.*

Refer the below article link for the steps to follow to reinstall *App Manager* and eMAM panels for Adobe applications.

<https://support.empressmam.com/kb/a362/adobe-common-extensibility-platform-cep-11-upgrade.aspx>

![](_page_13_Picture_1.jpeg)

Let's have a detailed look at all the new features and enhancements at different eMAM interface levels:

# <span id="page-13-0"></span>eMAM Director interface

- <span id="page-13-1"></span>1. **Advanced Metadata tagging- [Subclips & Markers](https://vimeo.com/560061175)** : Now you can create custom metadata specific to **[subclips](https://vimeo.com/560061175)  [and markers](https://vimeo.com/560061175)** and then associate it with the subclips and markers created for the video assets.
	- i. Introduced **new** *Metadata Set* **types as "Markers" & "Subclips".** Create metadata sets specific for markers and subclips.

![](_page_13_Picture_99.jpeg)

ii. Click anywhere on the *Marker* and *Subclip* widget will automatically switch the *Metadata* widget to display the custom metadata associated with the Marker and Subclips respectively.

Note: *Metadata widget switches to display Subclips & Markers metadata only if there are any subclip and marker associated metadata sets created in the unit.*

![](_page_13_Picture_100.jpeg)

![](_page_14_Picture_0.jpeg)

- <span id="page-14-0"></span>2. **Get** *Image* **insights with Amazon Rekognition**. eMAM tightly integrates with *Amazon Rekognition Image* which is a deep learning powered image recognition service that detects objects, scenes, and faces; extracts text; recognizes celebrities in the *Insights* widget.
	- Detects Labels
	- Detects Faces
	- Detects Text
	- Recognizes Celebrities
	- Detects Moderation Labels

![](_page_14_Picture_101.jpeg)

#### <span id="page-14-1"></span>3. **Introduced "Asset Metrics" tab under the Analytics**.

In the Admin Tools page, under Analytics, a new "**Asset Metrics**" tab has been introduced. Here you can get all the asset metrics details like, total no. of assets in a unit, total no. of files, total duration of video and audio assets in that unit, Total size of assets in that unit and much more as shown below.

![](_page_15_Picture_0.jpeg)

![](_page_15_Picture_73.jpeg)

#### <span id="page-15-0"></span>4. **Introduced "Batch user import".**

Now you can easily import multiple users in batches using a spread sheet. User details exported from Active Directory or *Single Sign On* can be used to create eMAM accounts. Just fill in all the user details in the downloaded template, assign these users to desired user groups, ingest profiles. In the Admin Tools page, under *Manage Users*, a new *Batch Import* tab has been introduced to upload bulk users and create their account . eMAM accounts of all the users belonging to a particular user group or multiple user groups and projects, can be created in one shot.

Administrator can download the template to be used for uploading the user details, assign groups, projects and ingest profiles, can set the expiry date for users account, send links (Client, Director), control user login password and add additional comments.

![](_page_15_Picture_74.jpeg)

![](_page_16_Picture_0.jpeg)

To import users, follow the steps below:

- 1. Under *Manage Users* tab, click on *Batch Import*.
- 2. Click on *Download Template* to download the template excel sheet used for import.
- 3. Fill in all the user details as per the template and save this file.(*Ensure all the mandatory fields are filled*).
- 4. Click on *Browse file* to browse and select the saved file from your machine.
- 5. Choose *Groups, Project & Ingest profiles* for the users.
- 6. Select a *default Ingest profile*.
- 7. Choose *Account expiry date*(if required) from the calendar.
- 8. Send Links: Enable *Client* &/Or *Director* checkboxes to send links to the users.
- 9. Prompt users to change password on login: Select *Yes* or *No*.
- 10. Comments: Add comments, if any.
- 11. Click on *Import* button which gets displayed as soon as you import your saved file. After this "*File import successful message appears*".

![](_page_16_Picture_179.jpeg)

## <span id="page-16-0"></span>5. **Introduced "Workflow" dashboard**

A new "*Workflow*" tab has been added to the *Dashboard* widget to monitor execution status of the custom workflows created in the Super Admin interface. This is similar to the *Live Dashboard* for workflows in the Super Admin interface. The moment a workflow is triggered, unit admins can immediately see that workflow in the live dashboard with a series of its action, status and description of the executed workflow.

eMAM will report the success or failure of each workflow process and also if any issues that may arise during the execution of the workflow. Click on  $\Box$  icon corresponding to each workflow to expand and view the workflow chart/diagram and its progress.

![](_page_17_Picture_1.jpeg)

![](_page_17_Picture_81.jpeg)

The status of each action is depicted by different colors: *Completed* – Green, *Failed* – Red, and *Waiting* – Orange.

![](_page_17_Picture_82.jpeg)

Note: The *Workflow* tab is only visible to Unit Admins.

### <span id="page-17-1"></span><span id="page-17-0"></span>6. **Improved Browse Widget:**

a. **Introduced Category view**: A new *Category* view has been introduced in the *Browse widget* to filter the assets based on categories they are associated with. In this category view, a basic search will display both categories and assets.

![](_page_18_Picture_0.jpeg)

![](_page_18_Picture_2.jpeg)

Click on the desired category folder to see the assets under each category/subcategory.

![](_page_18_Picture_4.jpeg)

On opening the *Category* view in the *Browse* widget, automatically that category is selected in the *Category* widget.

![](_page_18_Picture_6.jpeg)

Category metadata details are displayed in the *Metadata* widget on clicking a category in *Category Browse* view.

![](_page_19_Picture_0.jpeg)

![](_page_19_Picture_1.jpeg)

![](_page_19_Picture_123.jpeg)

*Ingest from Category view*: In the *Category* view, you also have option to ingest files directly to any particular category. Just click on the specified category to open it and drag and drop the files to the *Browse* widget category area. *Asset Metadata* window opens up and the selected category is auto selected.

![](_page_19_Picture_4.jpeg)

<span id="page-19-0"></span>b. **Export all asset data in the Browse widget**: Unlike before, where the asset list details could be exported only page by page, now you have option to export all the asset list (*all pages*) to an excel file, in just one shot.

![](_page_20_Picture_1.jpeg)

![](_page_20_Picture_93.jpeg)

<span id="page-20-0"></span>c. **New icon for Project assets**: In the *Browse* widget, a new group icon for project assets (*see image below*) has been introduced. A project asset thumbnail is displayed as a group icon in the *Browse* widget. The top left of the project asset icon displays first few thumbnails of the assets/sequences inside the project, top right project asset icon, bottom left shows the project type like Premiere, eMAM etc. and the bottom right will display a collection image to indicate more contents inside the project, with their count.

![](_page_20_Picture_4.jpeg)

#### <span id="page-20-2"></span><span id="page-20-1"></span>7. **Improved Categories Widget**:

a. **List as you type**: Easily search for categories in the *Ingest metadata* window with list as you type feature.

![](_page_20_Picture_7.jpeg)

![](_page_21_Picture_1.jpeg)

<span id="page-21-0"></span>b. **Category ID**: Introduced "**Category Id**" for categories under "*Properties*" window.

![](_page_21_Picture_90.jpeg)

#### <span id="page-21-2"></span><span id="page-21-1"></span>8. **Improved Project widget**

#### **a. Introduced option to filter projects.**

In the Project widget, now you can search for projects using various filters including project properties like *project name, project description, public tags, metadata sets, project status, created by, created date* and custom metadata details.

![](_page_21_Picture_7.jpeg)

![](_page_21_Picture_91.jpeg)

![](_page_22_Picture_1.jpeg)

<span id="page-22-0"></span>**b. Added "Project ID" for projects.**

![](_page_22_Picture_3.jpeg)

<span id="page-22-1"></span>c. **Option to show / hide empty collection in project widget***:* A new checkbox has been introduced in the *Project* widget to *hide empty project collection*.

![](_page_22_Picture_58.jpeg)

![](_page_23_Picture_1.jpeg)

<span id="page-23-0"></span>**d. Introduced an option to remove projects from Collections.**

![](_page_23_Picture_3.jpeg)

#### <span id="page-23-1"></span>9. **Improved Admin Tools page**

#### <span id="page-23-2"></span>**a. Introduced option to generate the API keys**

In the *Admin Tools* page, now you have option to create API keys for users under new tab "*API Key*". Just click on *Create* button to generate user *API* Key and *Secret* key. Using this API key, eMAM RESTful API resources can be accessed using basic authentication. No need to generate access token when using API key.

![](_page_23_Picture_130.jpeg)

## <span id="page-23-3"></span>**b. Renamed "Domain" to " Domain user Id".**

In the Admin Tools page, under Create user, "*Domain*" field has been renamed to "*Domain User id*".

![](_page_24_Picture_1.jpeg)

![](_page_24_Picture_61.jpeg)

<span id="page-24-0"></span>10. **Support for playing multiple embedded audio tracks**: As of now, multiple embedded audio tracks was only supported by IE 11 browser but now Chrome browser has added this feature to its settings-experimental flags section. When eMAM player detects the multiple audio track assets, it displays below alert message to enable above feature in the browser.

*" Please use chrome://flags to enable-experimental-web-platform-features".*

![](_page_24_Picture_62.jpeg)

You can enable it at the browser level to view and play multiple audio tracks.

- Go to: Chrome://flags/
- Search for Experimental Web Platform features and enable it.

![](_page_25_Picture_0.jpeg)

• Relaunch the chrome browser page.

![](_page_25_Picture_63.jpeg)

The same settings apply for other browsers too:

- Microsoft Edge: edge://flags/
- Opera: opera://flags/
- <span id="page-25-0"></span>11. **Support "Instant asset" workflow:** Assets ingest via eMAM Director will have option to get ingested as instant asset as users have option to select "Instant asset ingest profiles" during ingest.

![](_page_25_Picture_64.jpeg)

![](_page_26_Picture_1.jpeg)

<span id="page-26-0"></span>12. **Save** *Advanced Search* **parameters with workspace settings***:* Advanced search is now part of the workspace settings. Open the *Advanced Search* popup and make the necessary changes to the search parameters and save the workspace. Next time when you load *Advanced Search* window, the saved advanced search settings will be displayed.

![](_page_26_Figure_3.jpeg)

<span id="page-26-1"></span>13. **Option to search projects** in the *Asset Metadata* popup for uploads using *Ingest widget>Uploader.*

![](_page_26_Picture_148.jpeg)

![](_page_27_Picture_0.jpeg)

## <span id="page-27-0"></span>14. **On Ingest assign assets to different projects under the Collections**.

i. In the *Asset Metadata* window for upload using *Ingest widget>Uploader* .

![](_page_27_Picture_69.jpeg)

ii. In the *File Versions* widget for new version upload.

![](_page_27_Picture_70.jpeg)

## <span id="page-27-1"></span>15. **Option to add "Author" for Project assets**

Now when you create project assets, the moment you select the storage profile, an additional author field (editable) is displayed.

![](_page_28_Picture_1.jpeg)

![](_page_28_Picture_44.jpeg)

<span id="page-28-0"></span>16. **'Thesaurus' unchecked by default in the** *Advanced Search* **window.**

![](_page_28_Picture_45.jpeg)

### <span id="page-28-1"></span>17. **Clear icon option for** *Basic search*.

![](_page_28_Picture_6.jpeg)

![](_page_29_Picture_0.jpeg)

## <span id="page-29-0"></span>**eMAM Premiere Panel**

- <span id="page-29-1"></span>1. **Provision to add bin structure as categories in eMAM** under the selected category on Premiere export.
	- i. **Export file path as category** *(radial button)*: Enable this button to keep source folder structure same as category. You can set the Category name as the export path name. When assets are exported from premiere, the file path will be converted to category and it can be seen in the eMAM Director.
	- ii. **Export bin structure as category** *(radial button)*: Enabling this button will add bin structure as categories in the eMAM system under the selected category, on export from Premiere.

![](_page_29_Picture_80.jpeg)

<span id="page-29-2"></span>2. **Option to select project Collections during export from Premiere**: When a project is exported for the first time from Premiere to eMAM, you will have option to assign it to any collection under the *Project Details* section. But on the version exports, collection dropdown will not be displayed in the *Project details* section.

# **PMAM**

![](_page_30_Picture_58.jpeg)

A new pop-up message is displayed asking to overwrite existing project or not on the same version import. Click on "Yes" will replace the existing project file with the one imported from eMAM.

![](_page_30_Picture_59.jpeg)

Click on "No" will pop up another dialog box to move or delete the existing project file.

![](_page_30_Picture_6.jpeg)

![](_page_31_Picture_1.jpeg)

### <span id="page-31-0"></span>3. **Export multiple elements pointing to same media**

Unlike before where multiple project elements were treated as different assets in eMAM, eMAM Panel now exports only the original file name (*which is linked to these elements*) back to eMAM.

![](_page_31_Picture_4.jpeg)

All the elements exported back to eMAM will be displayed under the Project & Project Versions widget.

![](_page_31_Picture_6.jpeg)

Click on any of the elements in the Project widget and it will point to the original asset.

![](_page_31_Picture_8.jpeg)

![](_page_32_Picture_0.jpeg)

## <span id="page-32-0"></span>4. **Export subclips created in Premiere**

Subclips created in Premiere can be exported back to eMAM and it will be displayed as a separate element under Project widget along with subclips details under Subclip widget.

![](_page_32_Picture_53.jpeg)

### <span id="page-32-1"></span>5. **Support for "Instant asset" ingest profiles**

Assets exported back to eMAM from Premiere panel can now be uploaded to eMAM using *instant asset ingest profiles*.

![](_page_32_Picture_54.jpeg)

# <span id="page-33-0"></span>**eMAM After Effects Panel**

<span id="page-33-1"></span>1. **Added option to choose project Collections on the export** window in the AE panel.

![](_page_33_Picture_56.jpeg)

## <span id="page-33-2"></span>2. **Export multiple elements pointing to same media**

Similar to Premiere, After Effects Panel also now exports only the original file name (*which is linked to these elements*) back to eMAM.

![](_page_33_Picture_57.jpeg)

All the elements exported back to eMAM will be displayed under the Project & Project Versions widget.

![](_page_34_Picture_1.jpeg)

![](_page_34_Picture_68.jpeg)

Click on any of the elements in the Project widget will point to the original asset.

![](_page_34_Picture_4.jpeg)

## <span id="page-34-0"></span>3. **Support for "Instant asset" ingest profiles**

Assets exported back to eMAM from After Effects panel can now be uploaded to eMAM using *instant asset ingest profiles*.

![](_page_34_Picture_69.jpeg)

![](_page_35_Picture_0.jpeg)

# <span id="page-35-0"></span>**eMAM InDesign panel**

- <span id="page-35-1"></span>1. **Access Collections:** Now see Collections in the *InDesign* panel
	- a. Under the *Documents* tab.

![](_page_35_Picture_58.jpeg)

b. Option to select *project collection* in the export window

![](_page_35_Picture_59.jpeg)

![](_page_36_Picture_0.jpeg)

## <span id="page-36-0"></span>**eMAM Super Admin interface**

#### <span id="page-36-1"></span>1. **"OAuth" Authentication type in workflow management.**

Introduced "OAuth" as the new authentication type in the workflows. OAuth 2 is an authorization framework that enables applications to obtain limited access to user accounts on an HTTP service. Enter grant type, access token URL, client id, client secret, username & password to get a token.

![](_page_36_Picture_90.jpeg)

#### <span id="page-36-2"></span>2. **Ingest notification to the user who ingested the content**.

If *Is Notify* option is enabled, the user who ingests the file, gets a notification email (*by default*) on ingest completion. Also, if additional email ids are entered in the Notification field, an email notification is sent to those email *id's too*

![](_page_36_Picture_91.jpeg)

<span id="page-36-3"></span>3. **Added option for archive/restore notifications:** In the *Archive profile* settings, added an option to enable archive/restore notifications to the user. Notifications will be sent to users on manual archive/restore and on auto archive or on workflow automated archive/restore.

![](_page_37_Picture_1.jpeg)

![](_page_37_Picture_89.jpeg)

<span id="page-37-0"></span>4. **Introduced AWS Elemental MediaConvert for Lambda delivery**. AWS Elemental MediaConvert Lambda transcoder now supports the cloud delivery.

![](_page_37_Picture_90.jpeg)

<span id="page-37-1"></span>5. **Introduced a "Restore Archived assets" checkbox option in workflow Delivery action**. If enabled, archived assets will be restored before delivery.

![](_page_37_Picture_91.jpeg)

#### <span id="page-37-2"></span>6. **Introduced "Save as" option to duplicate Delivery profiles**

When you edit any delivery profiles, now you have a new "Save As" button to save the same configurations as a new delivery profile. A popup will be displayed on clicking "Save As" button. You can enter a name for the new delivery profile and click on *Submit* button to save it. This will create a duplicate delivery profile with same configurations.

![](_page_38_Picture_0.jpeg)

![](_page_38_Picture_140.jpeg)

#### <span id="page-38-0"></span>7. **Introduced "DAC ALTO Connect" as new archive type**

Quantum StorNext **MANAGE ARCHIVE HOST SER** Amazon<sub>S3</sub> IBM Cloud Object Storage NetApp StorageGRID Dell EMC ECS **HOST SERVER IP** HOS Backblaze B2 Amazon Glacier Disk Archive 16 Other Storages (AWS Compatible) **ATEMPO Oracle Cloud** Google Cloud **LMU Archive** Azure BLOB (Cool/Hot) Storage DNA **Host Server Name** S3 To Glacier Azure Blob Archive **Host Server IP DA ALTO Conn** eMAM **Archive Type Enable LTFS Archive**  $\overline{a}$ 

eMAM now supports "*DAC ALTO Connect*" as a new *Archive* type.

#### <span id="page-38-1"></span>8. **Added "Ingest Description" as a variable in the workflow conditions.**

With *Ingest description* added as a variable in the workflow condition, you can now create different workflows for ingest events using *ingest description* variable. For example, you can create a workflow with ingest status = "Error" and give another condition like ingest description = "Error code 10002."

![](_page_38_Picture_141.jpeg)

#### <span id="page-38-2"></span>9. **Introduced option to edit the Super Admin Account email address**

Unlike before, now there is an option to edit the default *Super Admin* account and change it to another account by changing the email address.

![](_page_39_Picture_0.jpeg)

![](_page_39_Picture_1.jpeg)

![](_page_39_Picture_56.jpeg)

You can also create a new Super admin account with EMAM as the default unit.

![](_page_39_Picture_57.jpeg)

### <span id="page-39-0"></span>10. **Introduced** *Instant Asset* **as new Xcode type.**

 $\mathbf{r}$ 

In addition to other Xcode types, now "Instant Asset" has been added a new Xcode type to support instant asset workflows. Now for instant assets, separate ingest profiles can be created with Xcode type as "Instant Asset".

![](_page_39_Picture_58.jpeg)

<span id="page-39-1"></span>11. **Included Today() option in the filter search and workflow conditions**.

![](_page_39_Picture_59.jpeg)

![](_page_40_Picture_0.jpeg)

### <span id="page-40-0"></span>12. **Added "Create Proxy" as a new** *Action type* **in Workflows**

In the *custom workflow* window, "*Create Proxy*" has been added as a new *Action type*. So now you can create different workflows to generate proxies for assets, e.g., for assets which got ingested using "instant asset" ingest profiles and do not have proxies or for assets which failed transcoding with one transcoder, you have option to re transcode the assets with another transcoder or to create proxies for original assets . You have option to choose different storage & ingest profiles for proxy creation.

![](_page_40_Picture_79.jpeg)

Below is a custom workflow created to re transcode all the assets which failed transcoding using "ingest proxy to Wasabi" with error description "*Transcoding Failed. process crashed*". Similarly, you can create different custom workflows to create proxies for assets using different event types and conditions.

![](_page_40_Picture_80.jpeg)

![](_page_41_Picture_0.jpeg)

Below is a high-level diagram on the create proxy workflow.

![](_page_41_Figure_3.jpeg)

# *<u>EMAM</u>*

# <span id="page-42-0"></span>Feeder (Java) & eFeeder

<span id="page-42-1"></span>1. **Support "Instant asset" workflows**: Both Feeder (Java) and eFeeder supports ingest of instant assets using "Instant asset" ingest profile.

![](_page_42_Picture_38.jpeg)

# **PMAM**

## <span id="page-43-0"></span>Other Changes

- 1. Changes in InDesign panel to upload to S3 using S3 Node.js API without SigCLI.
- 2. Changes in eMAM Director to pass MD5 checksum for S3 Ingest.
- 3. Changes in Premiere Panel for s3 transfer acceleration.
- 4. Exmancmd command line tool part of App Manager.
- 5. Develop a webpage to create the new unit based on the info inside JSON.
- 6. Option to validate segment files for category delivery with ATEME.
- 7. Changes in Director Dashboard to show stitch and deliver status for ATEME delivery.
- 8. Changes in Photoshop Panel to make the import as new layer and new file identical.
- 9. Display eShare title in eShare preview page (webpage title).
- 10. Changes in AE panel to create Bin structure if we import the category even though there are no files inside the category.
- 11. Changes in S3 connector to upload the asset from source for "process from source" uploads.
- 12. Changes in Ingest manager to download asset from s3 to storage and submit the job to transcoder.
- 13. Implement face training option for Amazon Rekognition.
- 14. Changes in electron eFeeder to edit the title of files.
- 15. Provide the option to clear the metadata in electron eFeeder.
- 16. Changes in electron eFeeder to save all the settings into config.json
- 17. Changes in electron eFeeder to add more files into the upload queue even if other uploads in progress
- 18. Changes in Lambda to resubmit the asset without preview
- 19. Changes in Lambda to use Elemental MediaConvert for audio transcoding
- 20. Implement Net-X-Code export in After Effects panel.
- 21. Implement Transfer acceleration in After Effects panel.
- 22. Show transfer acceleration status in the Ingest widget.
- 23. Storage DNA API change to handle "404 not found" in the response.
- 24. eMAM Panel for Premiere should take the extension values from ingest profiles settings.
- 25. Changes in *AddIngestQueueDetails* to return Ingest Queue ID as response ID. Changes in Director to include resubmit the asset without preview parameter in Ingest Job json.
- 26. Changes in Premiere panel to create Bin structure if we import the category even though there are no files inside the category.
- 27. Java Feeder to display \* for mandatory metadata fields.
- 28. Changes in Ingest manager to support Mezzanine and thumbnail generation with ATEME Titan File.
- 29. Change the sequence export from entire to in and out.
- 30. Unit/user count checking in CFT unit creation.
- 31. Include *GetAccelerateConfiguration* part of CFT.
- 32. Use JSON CFT instead of YAML file for unit cloud creation.
- 33. Changes in Java Feeder to show the file size dynamically based on the size of file (KB, MB, GB).
- 34. Changes in Photoshop panel to make the import as new layer and new file identical.
- 35. CFT to deploy the resources, creates and IAM user and edit the existing IAM role to add policies to access new buckets.
- 36. Changes in create cloud unit page to create local AME and FFMPEG profiles.
- 37. Changes in Task Manager to implement archive purge from source.
- 38. Changes in Rest API to receive client\_Id as Unit Id.
- 39. Included Markers PATCH and DELETE end points in REST API.

# **AMAM**

- 40. Changes in eMAM Director, eFeeder, Premiere Panel, AE Panel, InDesign Panel and Java Feeder to send the asset type to Lambda based on Super Admin profile extensions.
- 41. Automatically launch App Manager application for eMAM panels instead of opening up download.htm page wherever there is a need for install latest eMAM panel.
- 42. Premiere panel, Ingest widget and File Versions widget upload can now upload the assets to S3 and submit the job to server transcoders.
- 43. CFT now supports cloud delivery.
- 44. Extract the timecode offset with Elemental MediaConvert.
- 45. Ingest Manager changes to catch the exception and do the delay and retry based on the exception.
- 46. A notification is sent to the user who initiates the delivery.
- 47. Stand-alone cloud configurations for Original & Proxy cloud storage.
- 48. Send notifications on completion of a delivery using Lambda delivery profiles.
- 49. Made two versions of panel zxps to support CEP11 and CEP10 Adobe updates.
- 50. Changes in App Manager to detect the current Adobe app version and install the appropriate zxp.
- 51. Failed and waiting workflow will not be cleared from the Workflow dashboard queue.
- 52. Added session user for delivery and archive workflow actions.
- 53. Changes in SSO login module to show the custom error message.
- 54. Signed URL to be used to download assets in S3 buckets.
- 55. No ACL settings for the S3 original uploads from eMAM Director.
- 56. Using "Current Original Virtual Path" signed URL's are generated for assets in S3 and so now assets in S3 need not be downloaded for creating proxies.

# <span id="page-44-0"></span>**Get Help**

For more information and assistance, please contact eMAM Technical Support at [support@emamonline.com](mailto:support@emamonline.com)